## **Homeowner Association Online Payment Portal. Registered User Payment Instructions**

1. You will be receiving an email from *donotreply@rentmanager.com* with a message that looks like this:

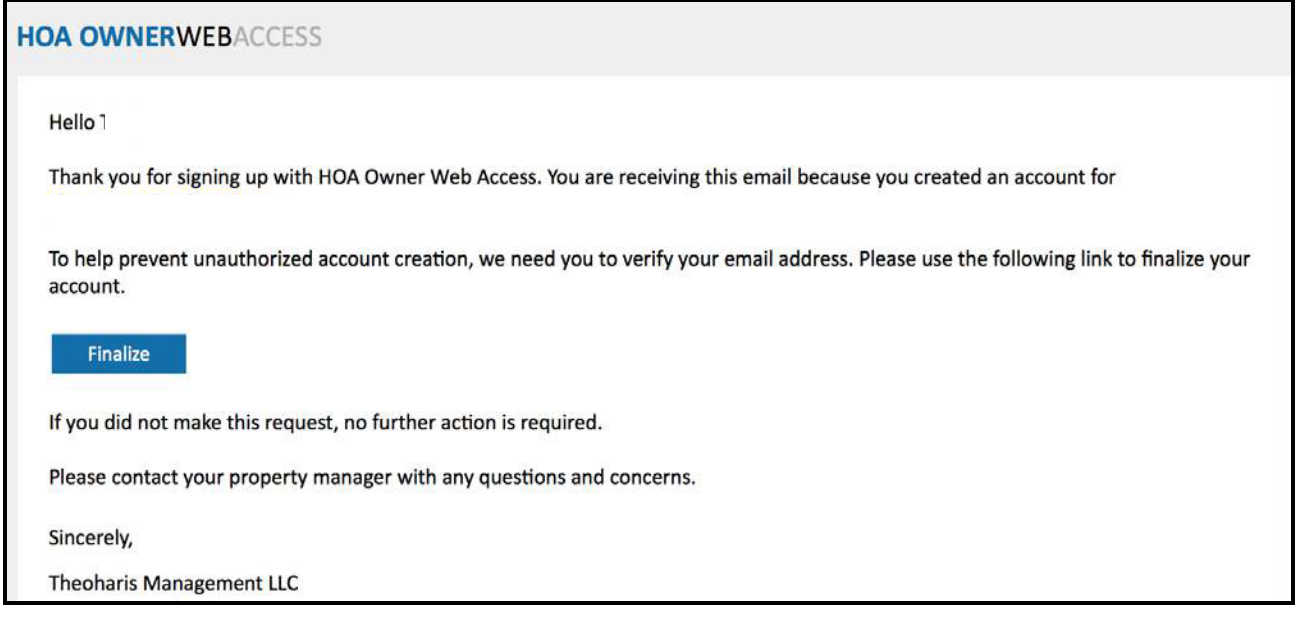

Please click the *Finalize* button.

2. You will be prompted to the screen below to create a password. Please note that your username is your email address from which you have received these instructions. Once you create and confirm your password, please click the *Verify* button. Your password must contain at least 8 characters; including one digit and one uppercase letter.

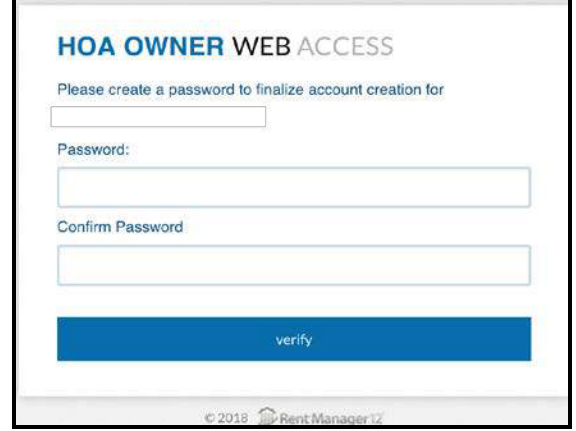

3. You will receive a confirmation message like this:

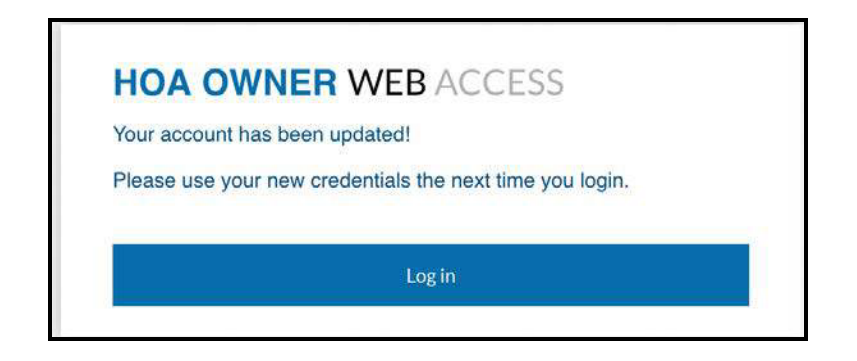

## Click on *Log in*

4. You will be prompted to the Log in screen below, where you will input your username (your email address) and newly-created password.

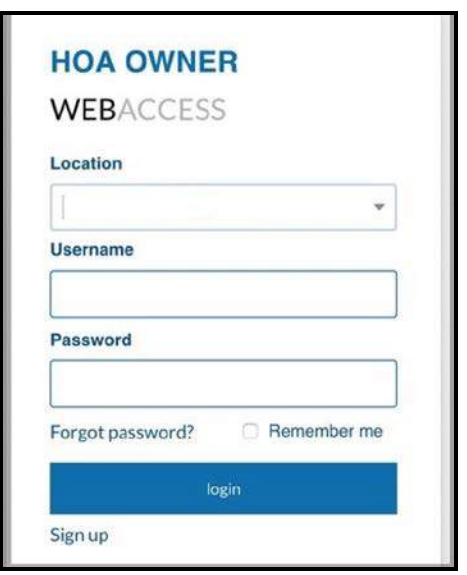

## Click on *Login*.

5. On the next screen, you will be able to view your charges and balance and receive any important accounting information. If you wish to make a payment at this time, or set up your payment information for the future, please click on *make a payment.*

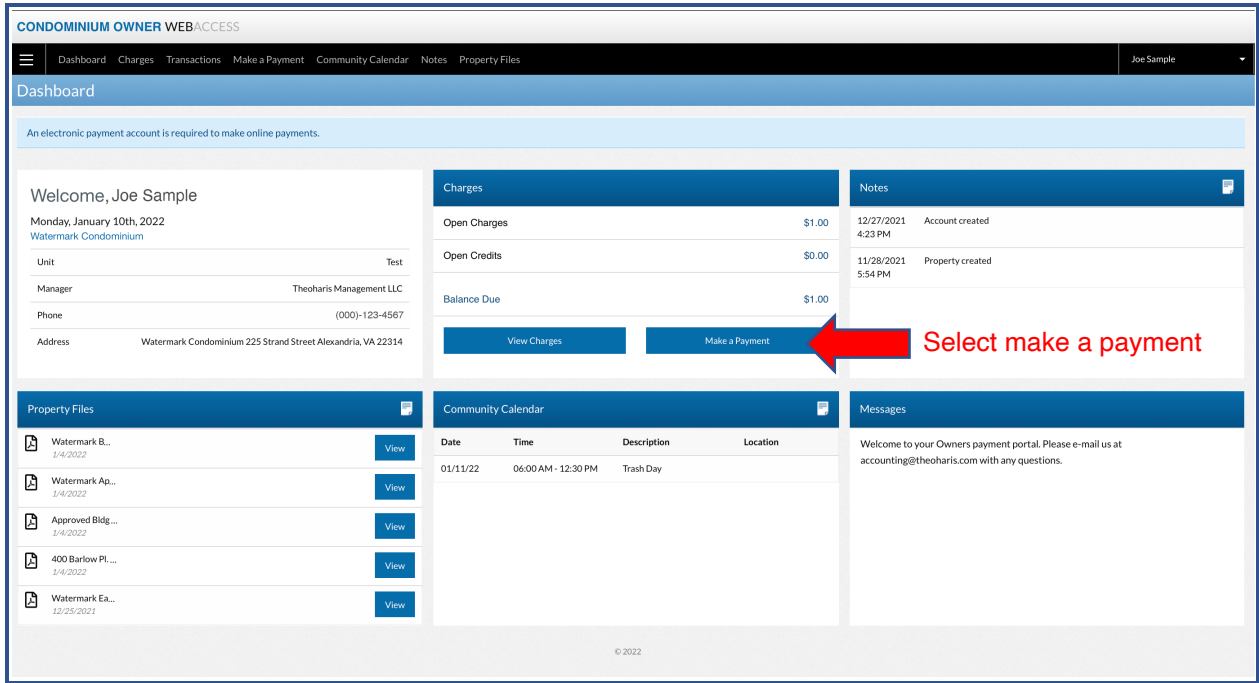

6. When you wish to make a payment, you will enter the amount you wish to pay and then choose your **Payment Type**. You can pay via *Checking or Savings* account or by *Credit Card*.

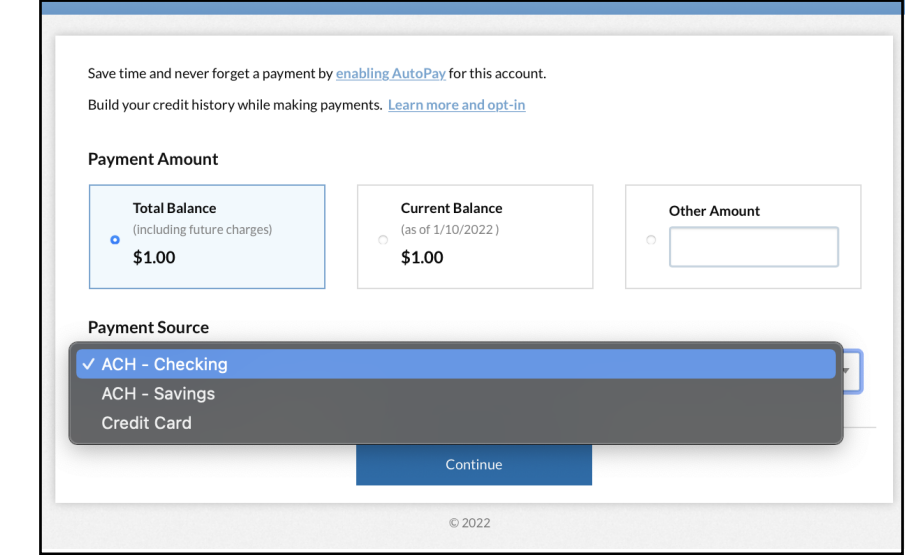

Click on *Make a payment.*

7. If you select *Checking or Savings Account*, you will be prompted to a screen like this:

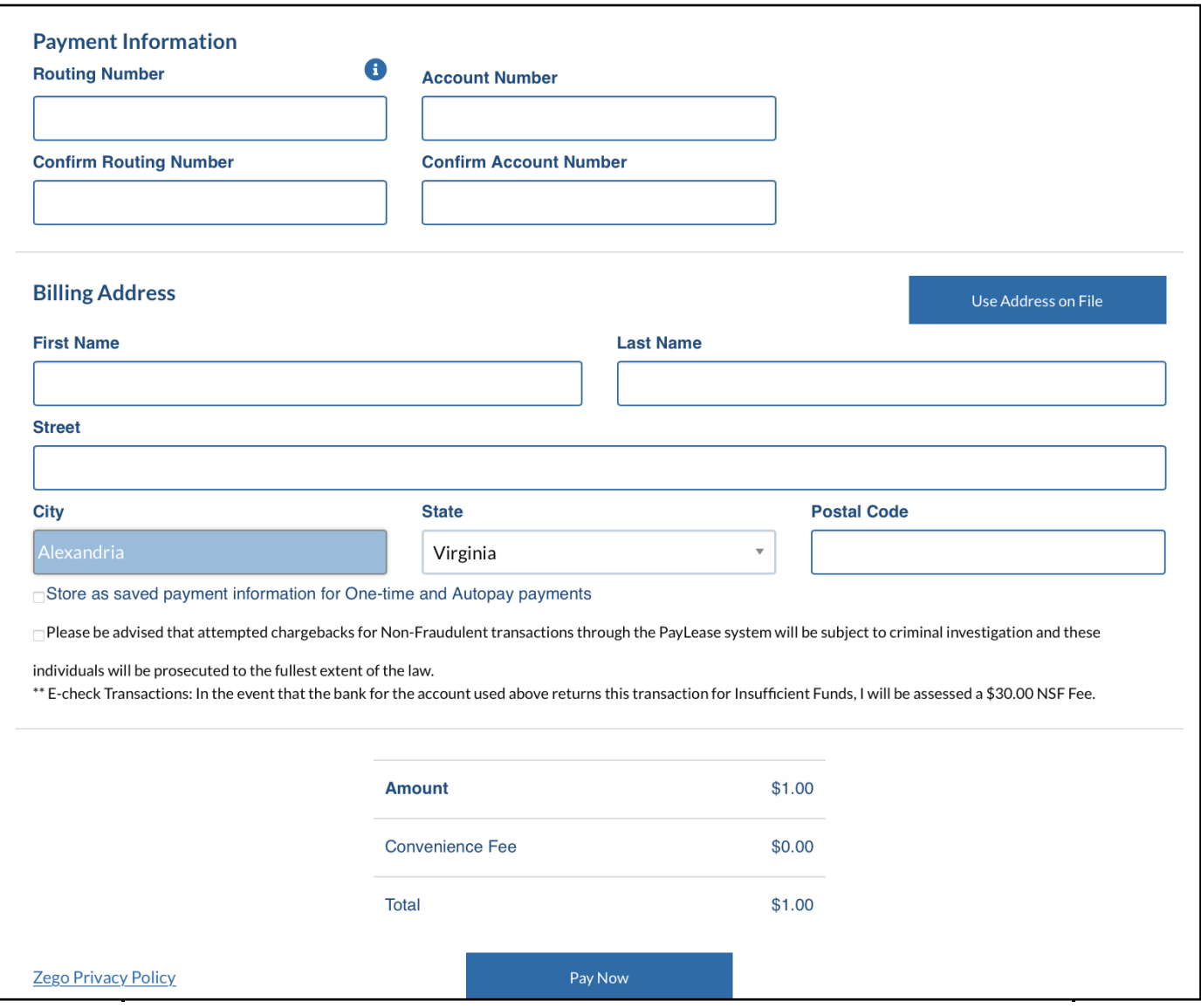

Complete the requested banking and billing information. Choose if you wish to have your payment automatically processed monthly by selecting the box. Then click on *Pay Now* to process the payment.

8. If you select *Credit Card*, you will be prompted to a screen like this:

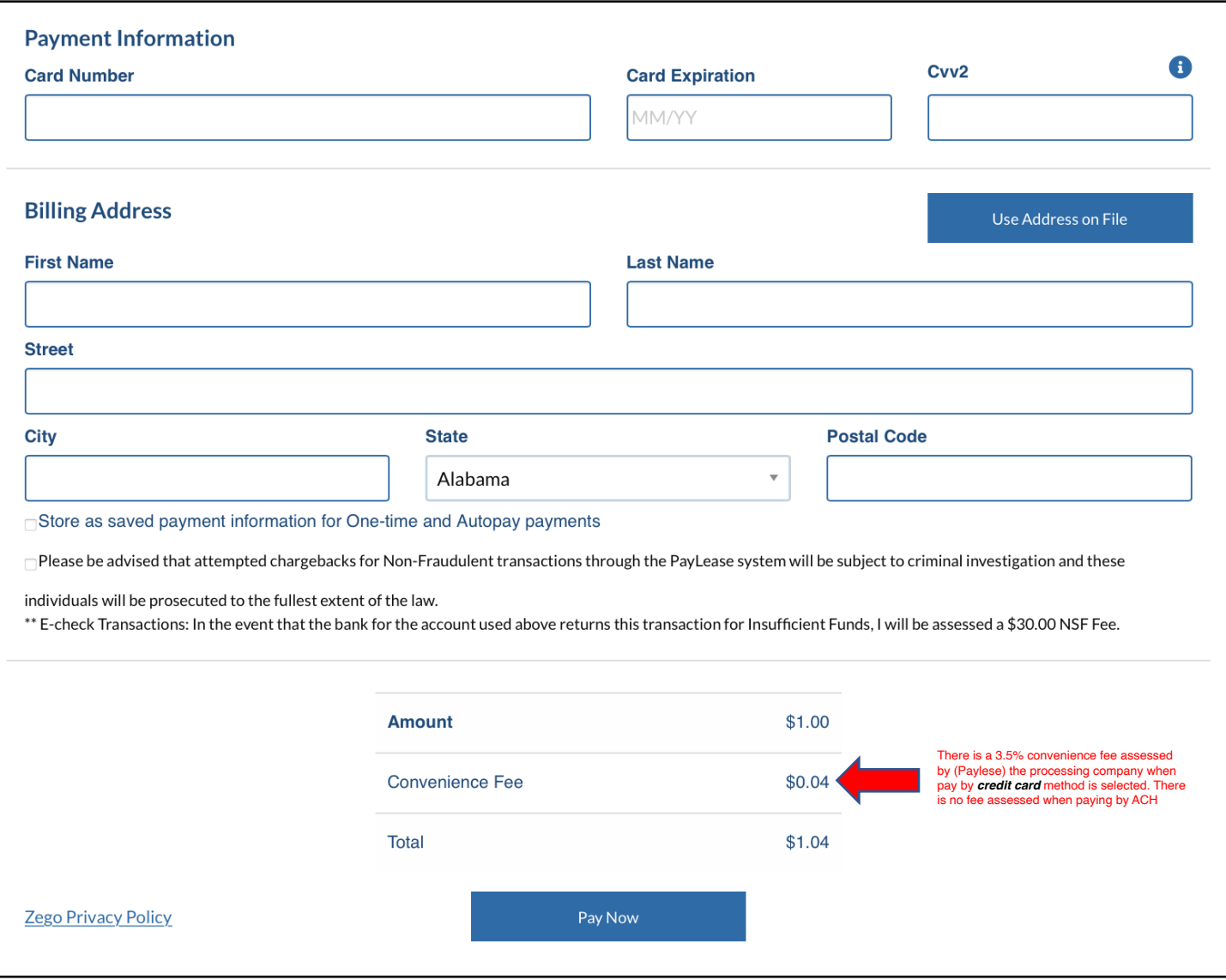

Complete the requested credit card and billing information. Choose if you wish to have your payment automatically processed monthly by selecting the box. *Please note that there is a 3.5% service fee for use of the credit card that is charged by Paylease.* Then click on *Pay Now* to process the payment.

9. Once you have processed the payment, you should be receiving a confirmation that looks like this:

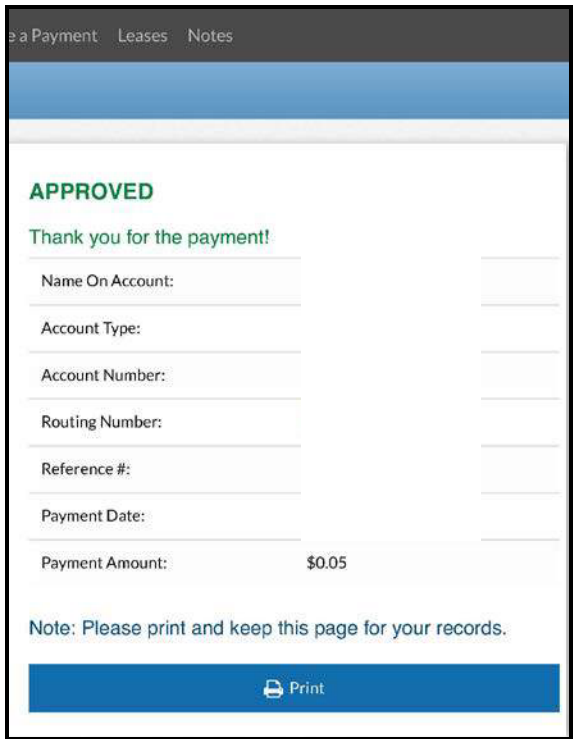

## **AUTOMATIC MONTHLY PROCESSING OF YOUR PAYMENTS:**

**IF YOU WISH TO HAVE THE SYSTEM AUTOMATICALLY PROCESS YOUR CHECKING OR CREDIT CARD PAYMENTS ON THE FIRST OF EACH MONTH, please go back to your dashboard and click on your name on the upper righthand side to a dropdown list. Scroll down to the** *Manage Payments* **option. You will be prompted to a screen like this: Click here first:**

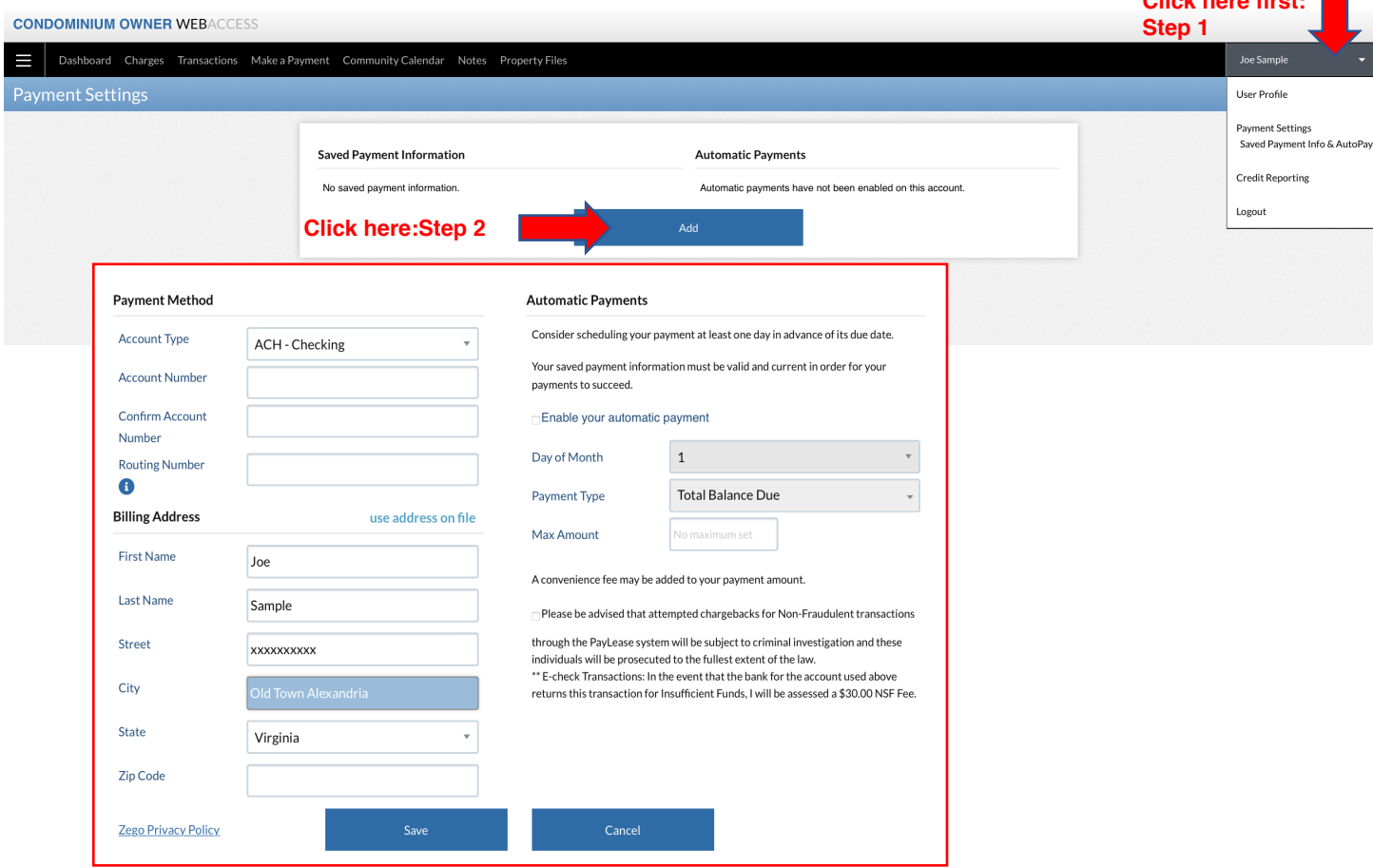

Click the "Enable your automatic payment" box and confirm your payment option for the day of the month. You will also need to click the second disclaimer box for chargebacks before you can proceed and then click *Save.* You will be prompted to this next screen to confirm your payment processing option.

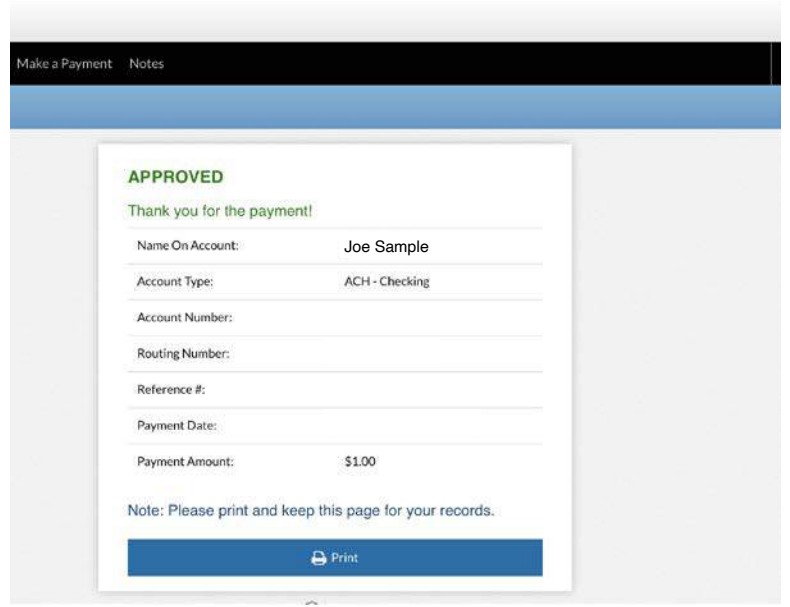

**If you need to access the payment portal, please go to www.Theoharis.com and click on "online payment portal" and select your community to login.**